# 使用MSCHAPv2通过RADIUS配置FTD远程访问 VPN J.

# 目录

简介 先决条件 要求 使用的组件 背景信息 配置 网络图 通过FMC配置RA VPN的AAA/RADIUS身份验证 将ISE配置为支持MS-CHAPv2作为身份验证协议 验证 故障排除

# 简介

本文档介绍如何通过Firepower管理中心(FMC)将Microsoft质询握手身份验证协议第2版(MS-CHAPv2)启用为身份验证方法,用于具有远程身份验证拨入用户服务(RADIUS)身份验证的远程访 问VPN客户端。

# 先决条件

### 要求

Cisco 建议您了解以下主题:

- Firepower威胁防御(FTD)
- Firepower管理中心(FMC)
- 身份服务引擎 (ISE)
- Cisco AnyConnect 安全移动客户端
- RADIUS协议

### 使用的组件

本文档中的信息基于以下软件版本:

- FMCv 7.0.0 (内部版本94)
- FTDv 7.0.0 (内部版本94)
- $\cdot$  ISE 2.7.0.356
- AnyConnect 4.10.02086

● Windows 10专业版

本文档中的信息都是基于特定实验室环境中的设备编写的。本文档中使用的所有设备最初均采用原 始(默认)配置。如果您的网络处于活动状态,请确保您了解所有命令的潜在影响。

## 背景信息

配置

默认情况下,FTD使用密码身份验证协议(PAP)作为AnyConnect VPN连接的RADIUS服务器的身份 验证方法。

PAP为用户提供了一种简单的方法来通过双向握手建立其身份。PAP密码使用共享密钥加密,是最 不完善的身份验证协议。PAP不是强身份验证方法,因为它几乎不能抵御反复的试错攻击。

MS-CHAPv2身份验证引入对等体之间的相互身份验证和更改密码功能。

要启用MS-CHAPv2作为ASA和RADIUS服务器之间用于VPN连接的协议,必须在连接配置文件中启 用密码管理。启用密码管理会生成从FTD到RADIUS服务器的MS-CHAPv2身份验证请求。

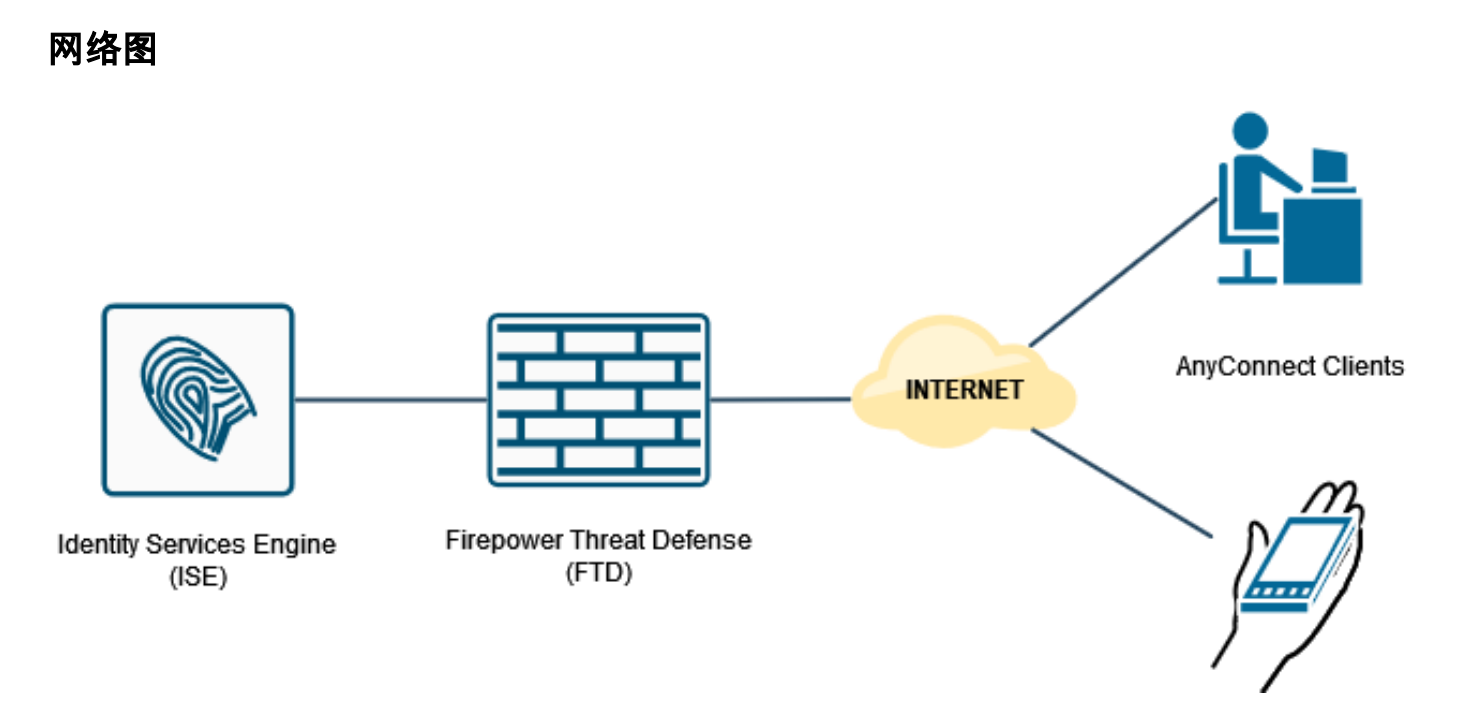

### 通过FMC配置RA VPN的AAA/RADIUS身份验证

有关分步过程,请参阅本文档和此视频:

- [FTD上的AnyConnect远程访问VPN配置](https://www.cisco.com/c/zh_cn/support/docs/network-management/remote-access/212424-anyconnect-remote-access-vpn-configurati.html)
- FTD的初始AnyConnect配置, 由FMC管理

步骤1.配置Remote Access VPN后,导航至Devices > Remote Access,编辑新创建的连接配置文 件,然后导航至AAA选项卡。

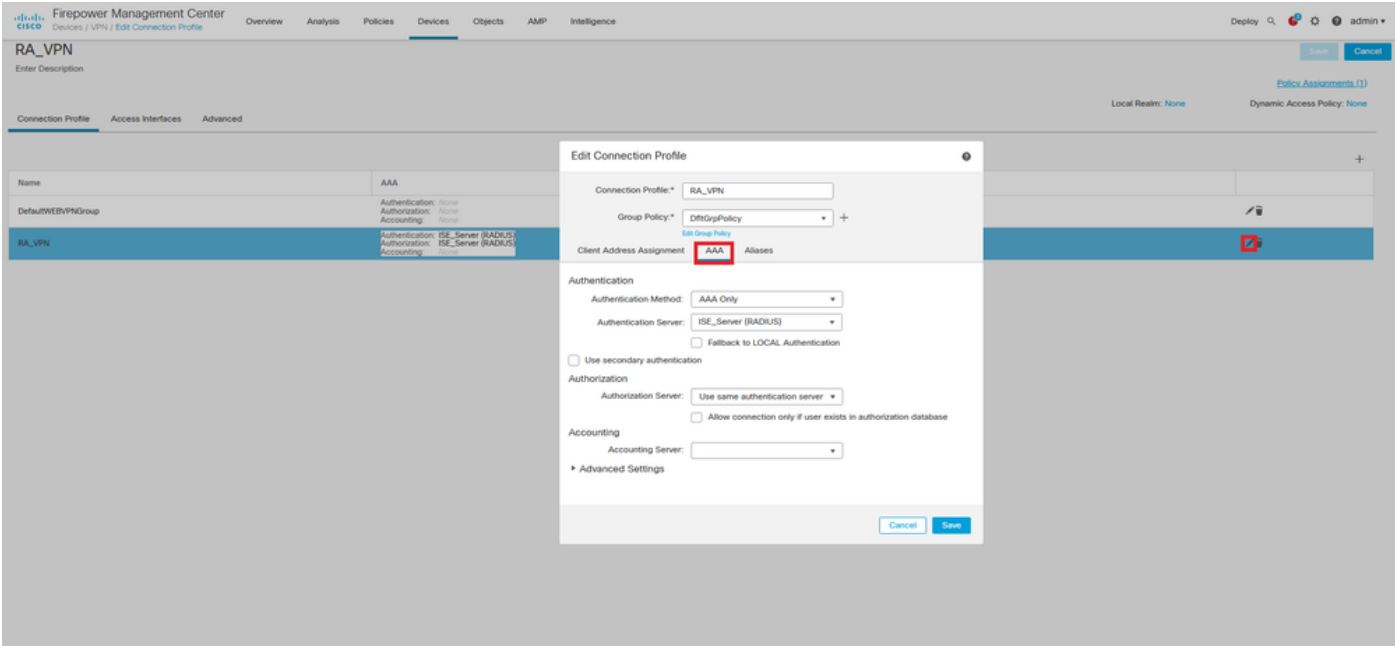

### 展开"高**级设置**"部分,然后单**击"启用密码**管理"复选框。Click Save.

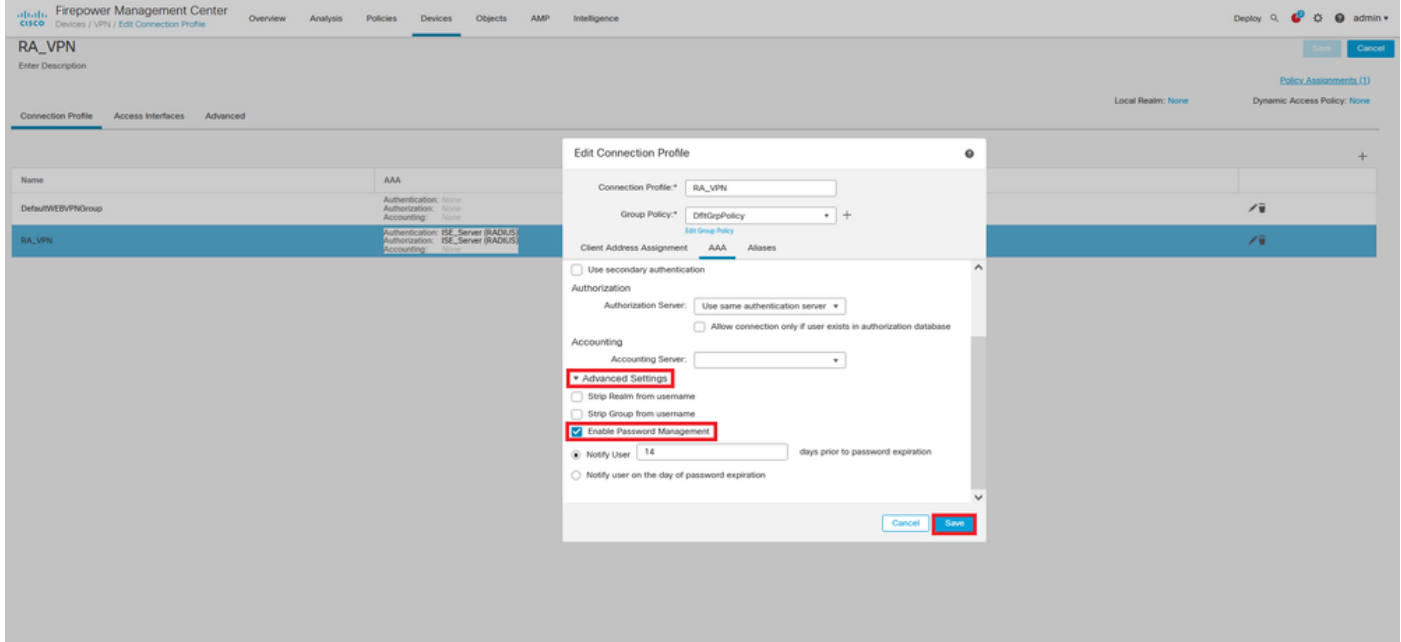

### 保存并部署。

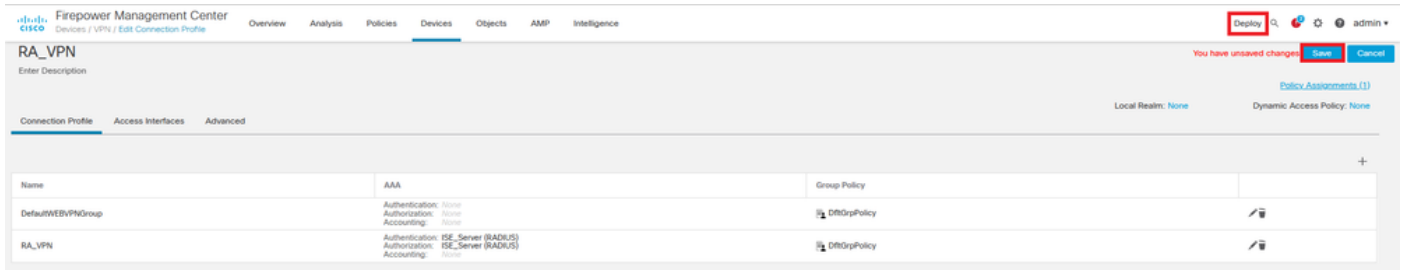

### FTD CLI上的远程访问VPN配置为:

ip local pool AC\_Pool 10.0.50.1-10.0.50.100 mask 255.255.255.0

nameif Outside\_Int security-level 0 ip address 192.168.0.100 255.255.255.0 aaa-server ISE\_Server protocol radius aaa-server ISE\_Server host 172.16.0.8 key \*\*\*\*\* authentication-port 1812 accounting-port 1813 crypto ca trustpoint RAVPN\_Self-Signed\_Cert enrollment self fqdn none subject-name CN=192.168.0.100 keypair <Default-RSA-Key> crl configure ssl trust-point RAVPN\_Self-Signed\_Cert webvpn enable Outside\_Int http-headers hsts-server enable max-age 31536000 include-sub-domains no preload hsts-client enable x-content-type-options x-xss-protection content-security-policy anyconnect image disk0:/csm/anyconnect-win-4.10.02086-webdeploy-k9.pkg 1 regex "Windows" anyconnect enable tunnel-group-list enable cache no disable error-recovery disable group-policy DfltGrpPolicy attributes vpn-tunnel-protocol ikev2 ssl-client user-authentication-idle-timeout none webvpn anyconnect keep-installer none anyconnect modules value none anyconnect ask none default anyconnect http-comp none activex-relay disable file-entry disable file-browsing disable url-entry disable deny-message none tunnel-group RA\_VPN type remote-access tunnel-group RA\_VPN general-attributes address-pool AC\_Pool authentication-server-group ISE\_Server **password-management** tunnel-group RA\_VPN webvpn-attributes group-alias RA\_VPN enable 将ISE配置为支持MS-CHAPv2作为身份验证协议

假设:

- 1. FTD已添加为ISE上的网络设备,因此它可以处理来自FTD的RADIUS访问请求。
- 2. ISE至少有一个用户可用于验证AnyConnect客户端。

步骤2.导航至Policy > Policy Sets, 并找到Allowed Protocols policy attached to Policy Set, 在其中 对AnyConnect用户进行身份验证。在本示例中,仅存在一个策略集,因此所讨论的策略是默认网络 访问。

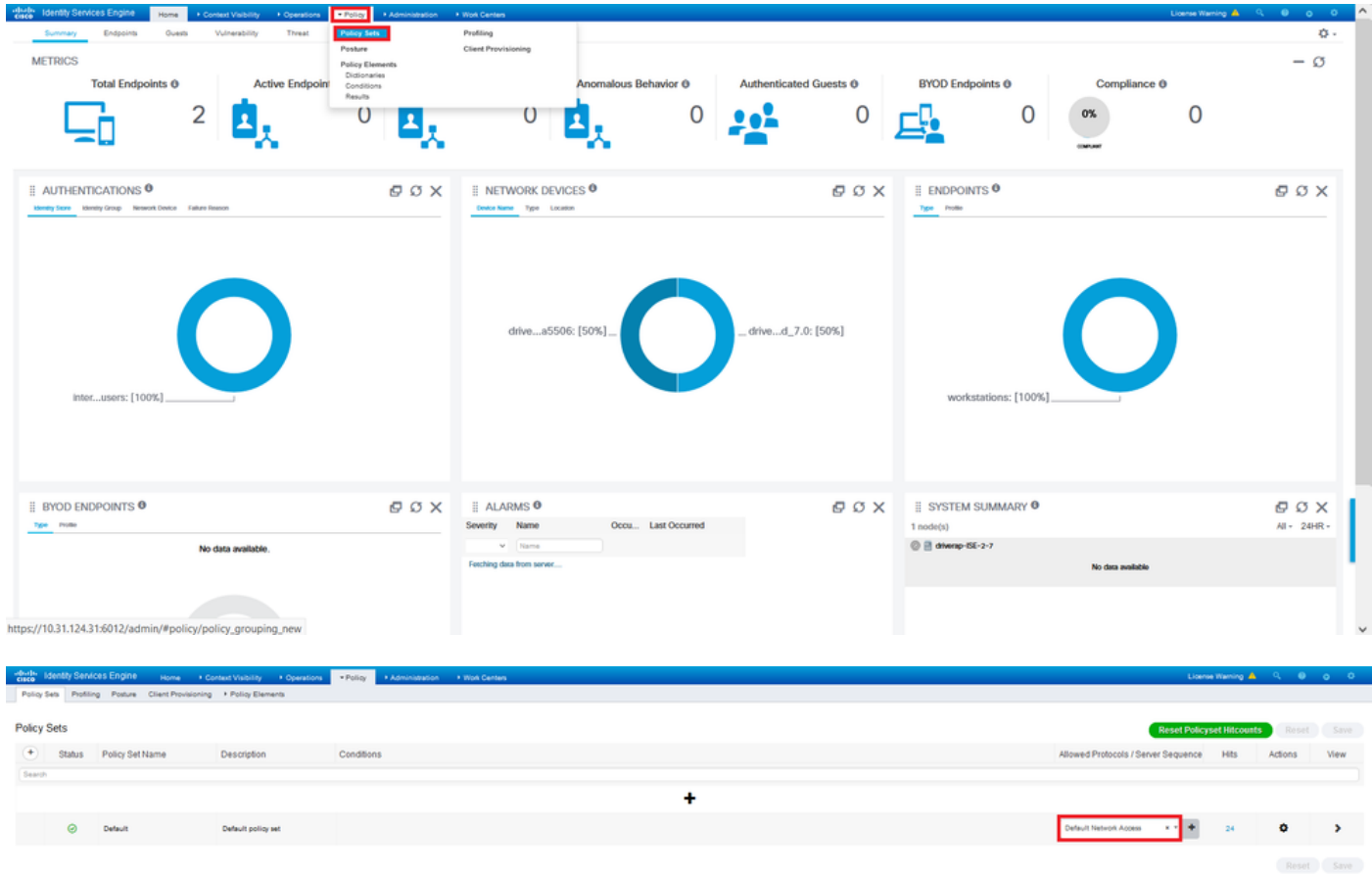

步骤3.导航至Policy > Policy Elements > Results。在Authentication > Allowed Protocols下,选择 并编辑Default Network Access。

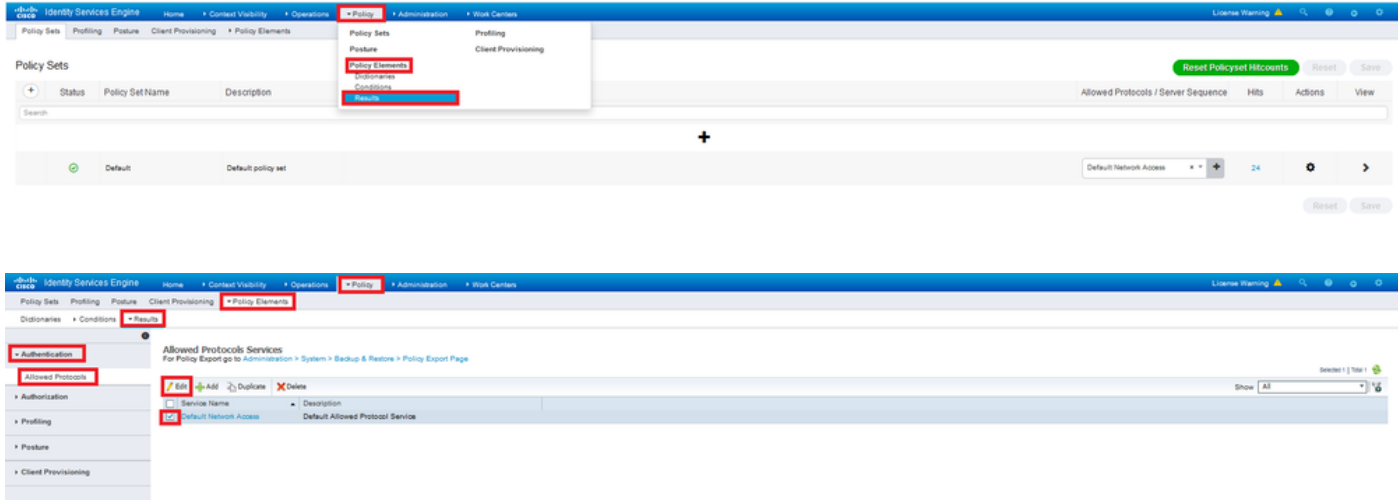

确保选中"允许MS-CHAPv2"复选框。向下滚动并保存。

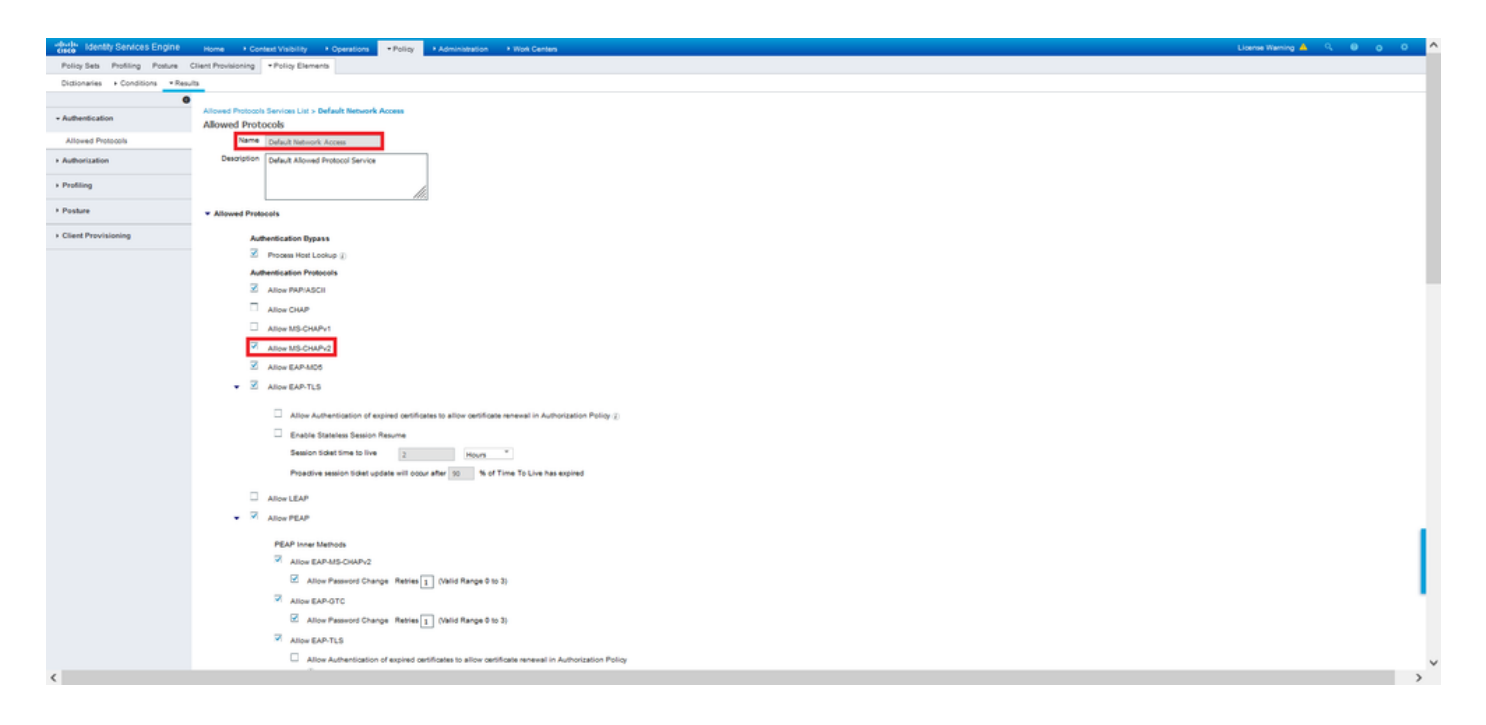

# 验证

导航至安装Cisco AnyConnect安全移动客户端的客户端计算机。连接到FTD头端(本示例中使用 windows计算机)并键入用户凭证。

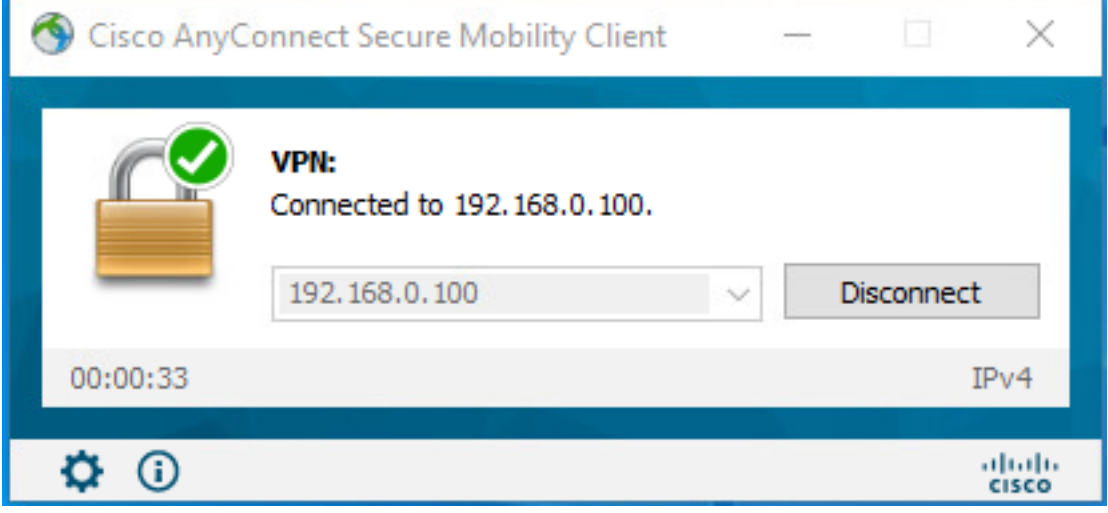

ISE上的RADIUS实时日志显示:

#### divisi Identity Services Engine

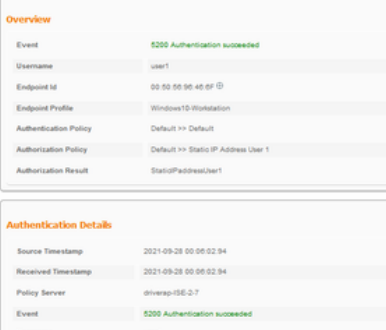

Event 5200 Authorization success<br>User Type User1<br>- User Type User<br>- Consider the Animal Anglo Anglo Anglo User Type<br>Endpoint Id = 00:50:50:50:40:57<br>Calling Station Id = 192.108.0.101<br>Friday International = 193.101.0.101

Empore Premie<br>Authentication Identity Store Internal Users

Authorization Identity Store<br>
Martin George<br>
Martin Stevens II<br>
Authorization Identity<br>
Authorization Protected<br>
Martin<br>
Develope Martin Christian Protected<br>
Develope Martin<br>
Develope Martin Stevens<br>
Develope AII Develope

Location All Locations<br>RAS IPv4 Address 0.0.0.0

**Endocial Profile** 

Windows10-Workstation

#### **Steps**

- 
- 
- 
- 
- 
- 
- 
- 
- **Steps**<br>
1930 Interioris McDU3 Acesse Request<br>
1930 Interioris McDU3 acesse Request<br>
1954 Encluding Policy Cong<br>
1956 Encluding Service Services: Philip<br>
1956 Encluding Service Services: Philip<br>
1956 Universit
- 
- 
- 
- 

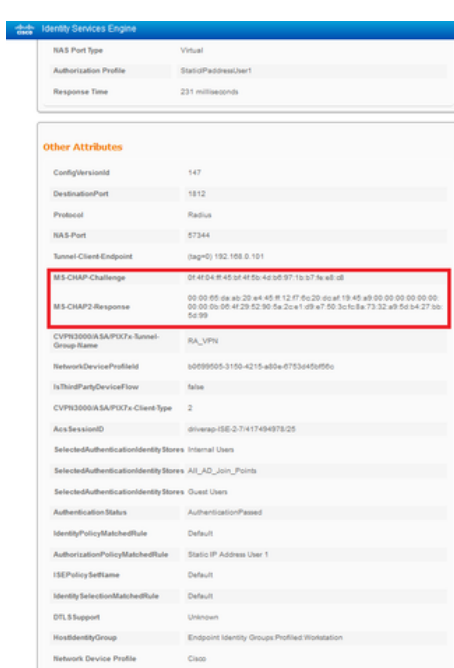

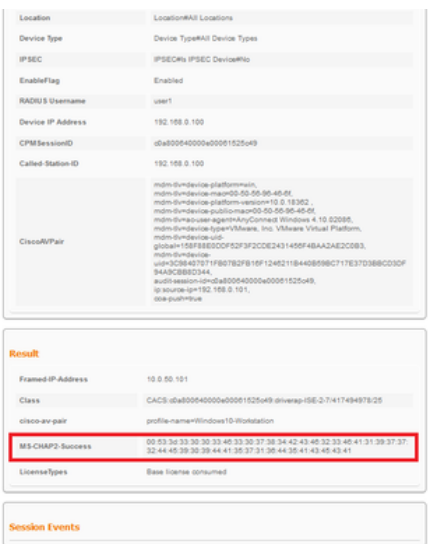

#### ,无法强制防火墙使用此命令使用MS-CHAPv2。

firepower# test aaa-server authentication ISE\_Server host 172.16.0.8 username user1 password XXXXX

信息: 尝试对IP地址(172.16.0.8)进行身份验证测试(超时: 12 秒) 信息:身份验证成功

注意:请勿通过Flex-config**修改隧道组ppp-attributes**,因为这对通过RADIUS协商的 AnyConnect VPN (SSL和IPSec)连接的身份验证协议没有影响。

#### tunnel-group RA\_VPN ppp-attributes

 no authentication pap 身份验证CHAP authentication ms-chap-v1 no authentication ms-chap-v2 no authentication eap-proxy

### 故障排除

本节提供可用于排除配置故障的信息。

在F上TD:

• debug radius all

在ISE上:

● RADIUS实时日志